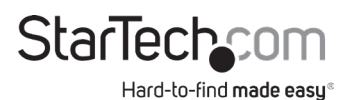

### **10/100 Mbps Ethernet to USB 2.0 Network LPR Print Server**

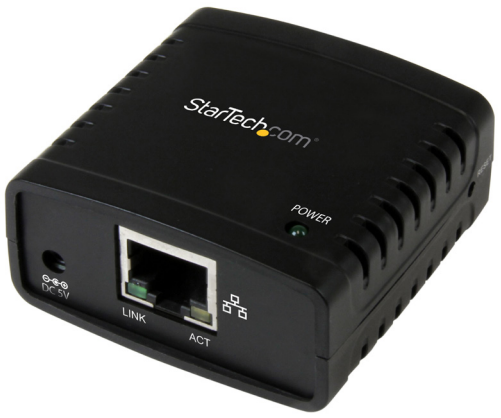

*Actual product may vary from photos*

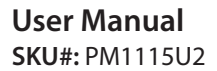

For the latest information and specifications visit www.startech.com/PM1115U2

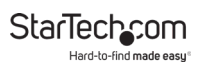

## **Compliance Statements**

#### **FCC Compliance Statement**

This equipment has been tested and found to comply with the limits for a Class B digital device, pursuant to part 15 of the FCC Rules. These limits are designed to provide reasonable protection against harmful interference in a residential installation. This equipment generates, uses and can radiate radio frequency energy and, if not installed and used in accordance with the instructions, may cause harmful interference to radio communications. However, there is no guarantee that interference will not occur in a particular installation. If this equipment does cause harmful interference to radio or television reception, which can be determined by turning the equipment off and on, the user is encouraged to try to correct the interference by one or more of the following measures:

- Reorient or relocate the receiving antenna
- Increase the separation between the equipment and receiver
- Connect the equipment into an outlet on a circuit different from that to which the receiver is connected
- Consult the dealer or an experienced radio/TV technician for help

#### **Industry Canada Statement**

This Class B digital apparatus complies with Canadian ICES-003. Cet appareil numérique de la classe [B] est conforme à la norme NMB-003 du Canada.

CAN ICES-3 (B)/NMB-3(B)

#### **Use of Trademarks, Registered Trademarks, and other Protected Names and Symbols**

This manual may make reference to trademarks, registered trademarks, and other protected names and/or symbols of third-party companies not related in any way to StarTech.com. Where they occur these references are for illustrative purposes only and do not represent an endorsement of a product or service by StarTech.com, or an endorsement of the product(s) to which this manual applies by the third-party company in question. Regardless of any direct acknowledgement elsewhere in the body of this document, StarTech.com hereby acknowledges that all trademarks, registered trademarks, service marks, and other protected names and/or symbols contained in this manual and related documents are the property of their respective holders.

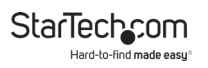

## **Safety Statements**

#### **Safety Measures**

- Wiring terminations should not be made with the product and/or electric lines under power.
- Cables (including power and charging cables) should be placed and routed to avoid creating electric, tripping or safety hazards.

#### **Mesures de sécurité**

- Les terminaisons de câblâge ne doivent pas être effectuées lorsque le produit et/ou les câbles électriques sont sous tension.
- Les câbles (y compris les câbles d'alimentation et de chargement) doivent être placés et acheminés de façon à éviter tout risque électrique, de chute ou de sécurité

### **安全対策**

- 電源が入っている状態の製品または電線の終端処理を行わないでくださ い。
- • ケーブル(電源ケーブルと充電ケーブルを含む)は、適切な配置と引き回し を行い、電気障害やつまづきの危険性など、安全上のリスクを回避するよう にしてください。

#### **Misure di sicurezza**

- I terminiali dei fili elettrici non devono essere realizzate con il prodotto e/o le linee elettriche sotto tensione.
- I cavi (inclusi i cavi di alimentazione e di ricarica) devono essere posizionati e stesi in modo da evitare pericoli di inciampo, rischi di scosse elettriche o pericoli per la sicurezza.

### **Säkerhetsåtgärder**

- Montering av kabelavslutningar får inte göras när produkten och/eller elledningarna är strömförda.
- Kablar (inklusive elkablar och laddningskablar) ska dras och placeras på så sätt att risk för snubblingsolyckor och andra olyckor kan undvikas.

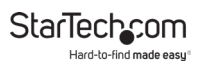

# **Table of Contents**

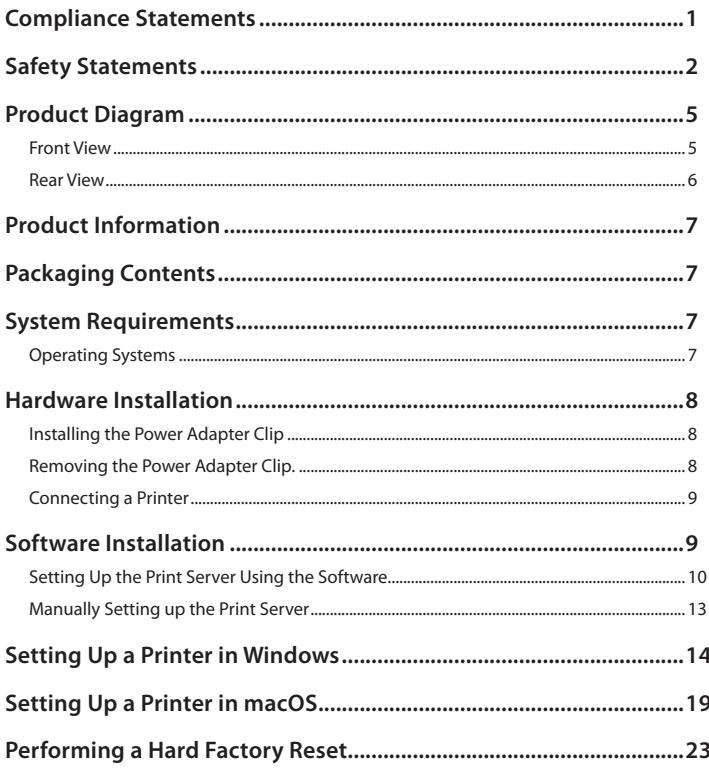

#### **StarTechcom** Hard-to-find made easy<sup>®</sup>

×

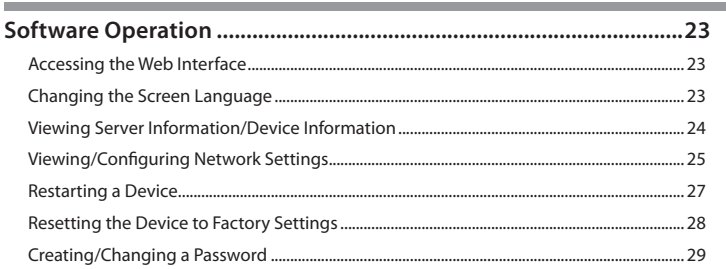

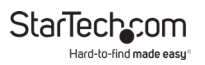

## **Product Diagram**

### **Front View**

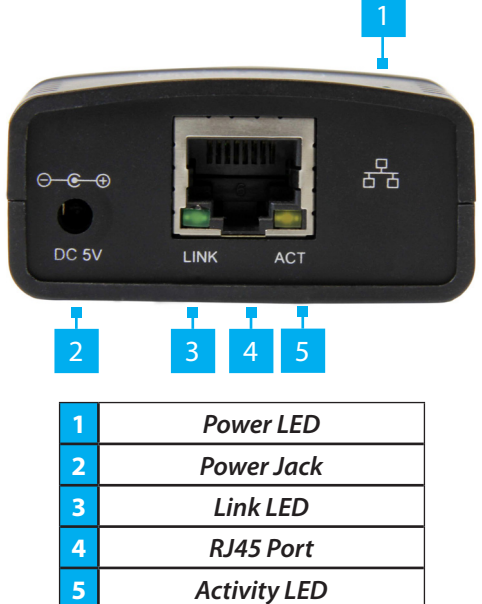

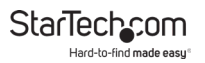

### **Rear View**

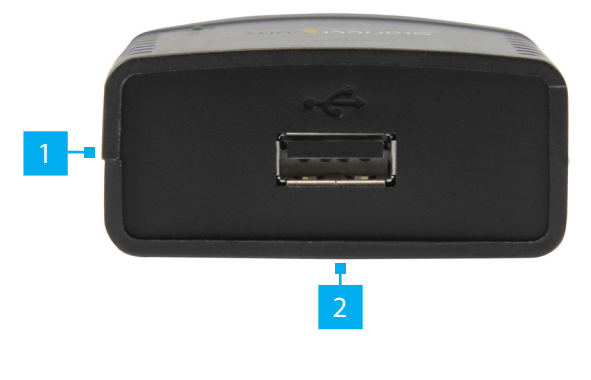

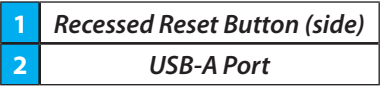

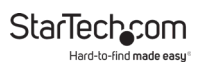

## **Product Information**

## **Packaging Contents**

- Print Server x 1
- Universal Power Adapter (NA/UK/EU/AU) x 1
- RJ45 Cable x 1
- Driver CD x 1
- Quick-Start Guide x 1

## **System Requirements**

Operating system requirements are subject to change. For the latest requirements, please visit www.startech.com/PM1115U2.

### **Operating Systems**

• The **Print Server** is Operating System (OS) independent.

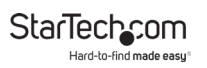

## **Hardware Installation**

### **Installing the Power Adapter Clip**

- 1. Remove the **Power Adapter** from the box.
- 2. Locate the **Power Clip** specific to your region (e.g. U.S.).
- 3. Align the **Power Clip** with the **Contact Prongs** on the **Power Adapter** so that the two **Tabs** on the **Power Clip** are aligned with the cutouts on the **Power Adapter**.
- 4. Rotate the **Power Clip** clockwise until you hear an audible click indicating that the **Power Clip** is properly attached to the **Power Adapter**.

### **Removing the Power Adapter Clip.**

- 1. Push and hold the **Power Clip Release** button on the **Power Adapter** just below the **Power Clip**.
- 2. While holding the **Power Clip Release** button rotate the **Power Clip** counter-clockwise until the **Power Clip** releases from the **Power Adapter**.
- 3. Gently pull the **Power Clip** away from the **Power Adapter**.

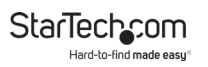

### **Connecting a Printer**

- 1. Connect a **USB 2.0 Cable** (not included) to the **USB-A Port** on the **Print Server** and the other end to a USB-A port on a **Printer**.
- 2. Connect the **Universal Power Adapter** to the **Power Jack** on the back of the **Print Server** and to an **AC Electrical Outlet**. The **Power LED** will illuminate green to indicate that the **Print Server** is turned on and correctly connected to the **Network**.

## **Software Installation**

#### **Installing the Print Server Setup Software**

- 1. Connect an **CAT5e/6 Cable** to the **RJ45 Port** on the **Print Server** and to a **Router** or **Network Device**.
- 2. On the computer that's connected to the same router or network, download the drivers from www.startech.com/ PM1115U2.
- 3. Click on the *Support* tab, under *Drivers* and select the appropriate driver package.
- 4. Once you have download and unzipped the driver. Click on the **Installation Guide PDF** and follow the instructions.

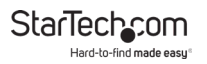

### **Setting Up the Print Server Using the Software**

1. Click the **Network Printer Wizard** shortcut on your desktop.

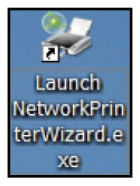

#### *Network Printer Wizard Shortcut*

2. The *Network Printer Wizard* will appear.

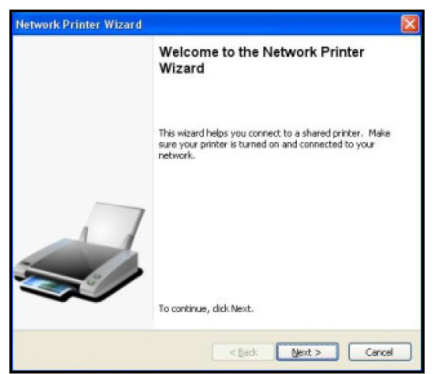

*Network Printer Wizard*

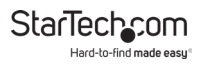

- 3. Click the **Next** button.
- 4. Select a **Printer** from the list to setup and click the **Next** button.

*Note: If no* **Printers** *are listed, make sure that the* **Printer** *and the* **LPR Print Server** *is powered on and connected to the network.*

5. Select a **Driver** from the list and click the **Next** button, proceed to step 9.

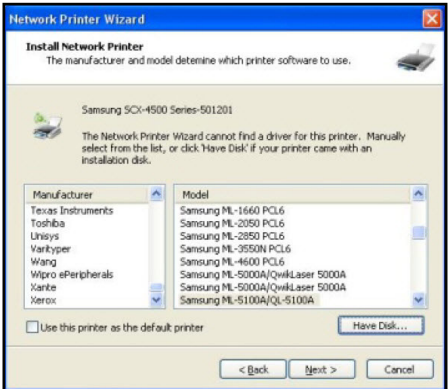

*Select a Driver from the List*

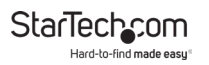

- 6. If the **Driver** is not listed either insert the **Driver CD** that came with the printer into the **Host Computer's CD** or **DVD Drive** and click the **Have Disk** button or or access the printer's manufactuerer website to download the required driver.
- 7. Navigate to the correct **Driver** folder based on the printer and click on the **Driver** folder.
- 8. Select the correct **Driver** and click **Open**. The **Driver** will now appear on the list of drivers within the *Network Printer Wizard*.
- 9. When you have selected the correct **Driver** from the list click the **Finish** button.

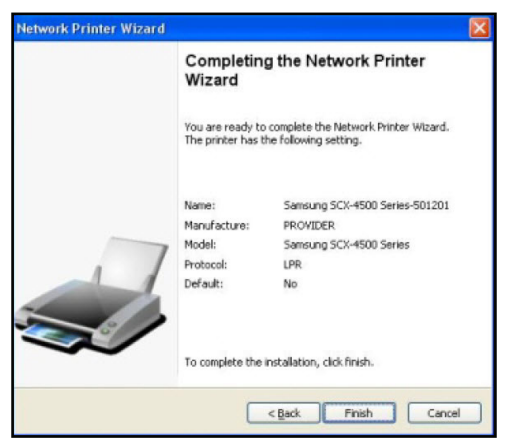

### *Click on the Finish Button*

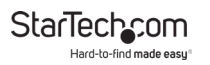

### **Manually Setting up the Print Server**

- 1. Connect a **CAT5e/6 Cable** to the **RJ45 Port** on the **Print Server** and to a **Computer**.
- 2. Set your network adapter to the following settings:
	- IP Address: 169 254 xxx xxx.
	- Subnet Mask: 255.255.0.0
	- Gateway: n/a
- 3. Go to the **Command Prompt**(on Windows) or **Terminal** (on macOS) and enter the command **arp –a**. The **Print Server's IP Address** and **MAC Address** will appear. The **MAC Address** will match the one on the bottom of the **Print Server**.

*Note: The* **Print Server** *may take serveral minutes for it to appear in the arp table.*

- 4. Access the web interface by entering the IP address you got from the previous step in the address bar of a web browser.
- 5. Set the print server to a static IP address within the subnet your computer & networking equipment is on (For further information, refer to the section Viewing/Configuring Network Settings to change the Print Server's IP Address).
- 6. Change the IP address for your network adapter back to its original IP address.
- 7. Disconnect the **CAT5e/6 Cable** from the **Computer** and connect it into a **RJ45 Port** on a **Router** or **Network Device**.
- 8. Add the printer using **Operating System (OS)** specific steps.

To view manuals, videos, drivers, downloads, technical drawings, and more visit www.startech.com/support

StarTechcom Hard-to-find made easy

## **Setting Up a Printer in Windows**

1. Navigate to the *Control Panel* screen and select the **Devices and Printers** icon.

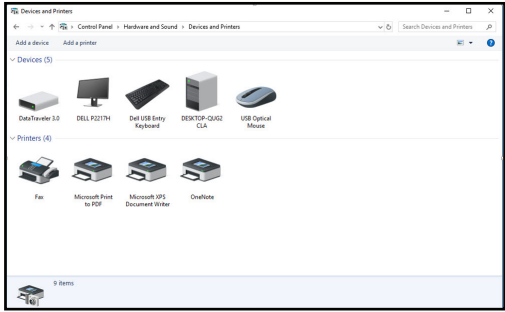

*Device and Printer Screen*

2. Click the **Add a Printer** link at the top of the screen.

StarTechcom Hard-ho-find made east

3. On the *Add a Device* screen, click on the **The printer that I want isn't listed** link.

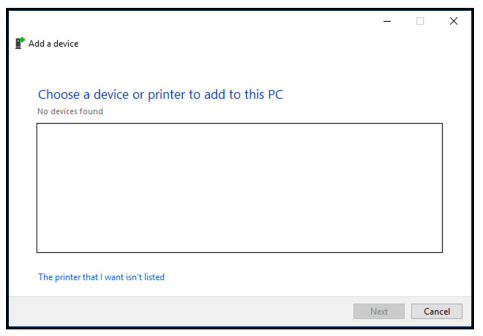

#### *Add a Device Screen*

4. On the **Add Printer** screen, select **Add a printer using a TCP/IP address or hostname** then click the **Next** button.

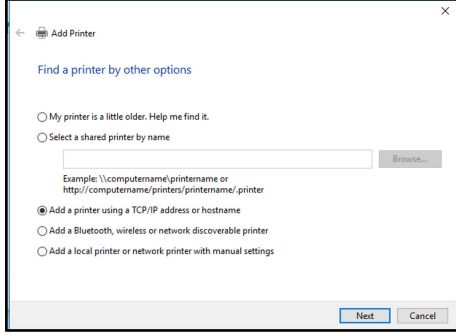

#### *Add Printer Screen*

5. On the **Hostname or IP address** field enter the IP address assigned to the print server, then click the **Next** button, Windows will detect the TCP/IP port and move to the next screen automatically.

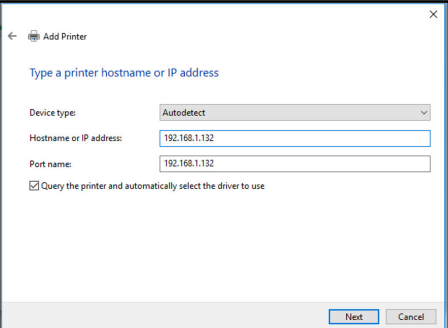

*Add Printer Screen*

6. Set the **Device Type** field to **Custom**, then click **Settings**.

Hard-to-find made easu

StarTech.com

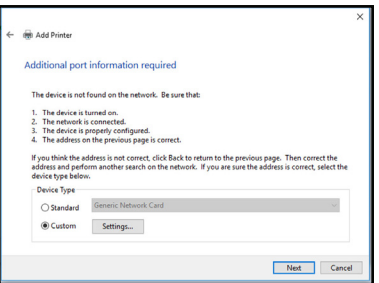

*Add Printer Screen*

- 7. On the *Configure Standard TCP/IP Port Monitor* screen, set the **Protocol** to **LPR**.
- 8. Under **LPR Settings**, enter **lp1** into the **Queue Name** field then click **OK**.

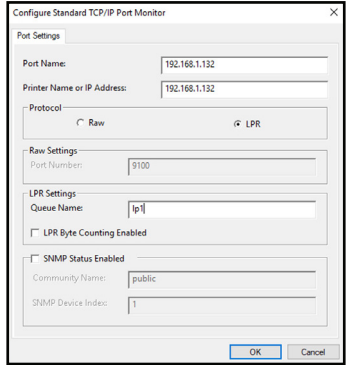

*Configue Standard TCP/IP Port Monitor Screen*

- 9. The **Add Printer** screen will appear, click the **Next** button.
- 10. Windows will attempt to automatically detect the printer driver:
	- If Windows fails to detect the proper printer driver: Select your printer's **Manufacturer** and **Model** from the *Install the Printer Driver* screen that appears.
	- If your printer model doesn't appear in the list: Select **Windows Update** (this update may take serveral minutes) to update the list of printer models. When the update is complete select for your printers **Manufacturer** and **Model** from the *Install the Printer Driver* screen that appears.
- 11. Windows will start to install the printer driver. Click the **Finish** button when the installation is complete.

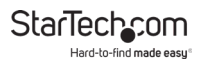

## **Setting Up a Printer in macOS**

1. From the *System Preferences* screen, click on the **Printers & Scanners** icon.

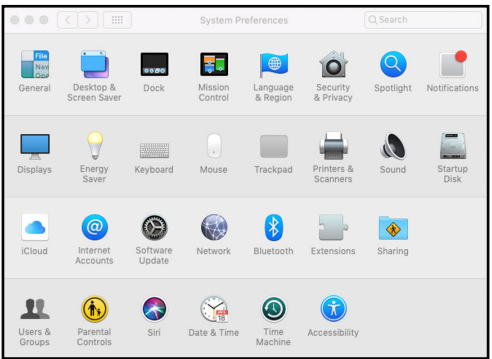

#### *System Preferences Screen*

2. The *Printers & Scanners* screen will appear, click the **+** icon on the left side of the screen.

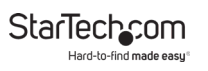

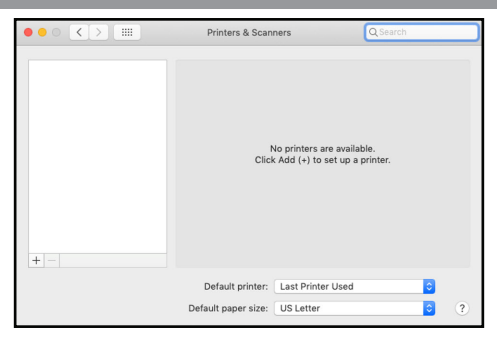

Printers & Scanner Screen

3. The *Add* screen will appear, if the printer appears on the *Default* tab, select it and click the **Add** button.

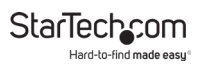

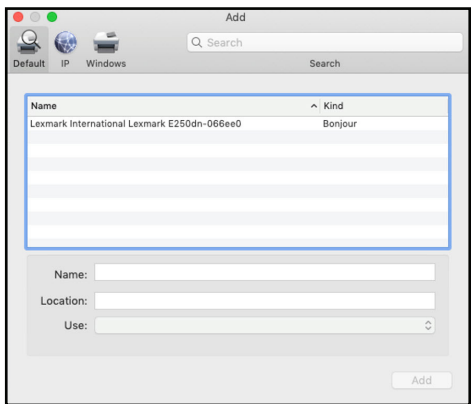

*Add screen*

4. If the printer does not appear, select the **IP** tab at the top of the screen.

StarTechcom Hard-to-find made easy

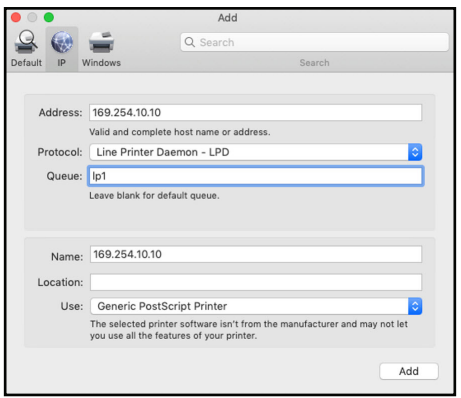

*IP Screen*

- 5. Enter the IP address of the **Print Server** in the **Address** field.
- 6. Set the **Protocol** to Line Printer Daemon LPD and **Queue** as lp1.
- 7. The wizard should automatically attempt to detect the driver needed for the printer. When it has settled on one, click the **Add** button.

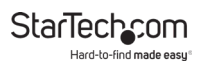

## **Performing a Hard Factory Reset**

- 1. Insert the tip on a pen into the **Recessed Reset** button on the side of the **Print Server**.
- 2. Gently press and hold the **Recessed Reset** button for 5 seconds to reset all settings back to factory defaults.

## **Software Operation**

### **Accessing the Web Interface**

- 1. Navigate to a web page and enter the **Print Server's IP Address**.
- 2. The *Network Print Server* screen will appear.

### **Changing the Screen Language**

- 1. From any screen on the **Network Print Server Web Interface**, click on the **Select Language** drop-down list.
- 2. Select the desired language from the drop-down menu.

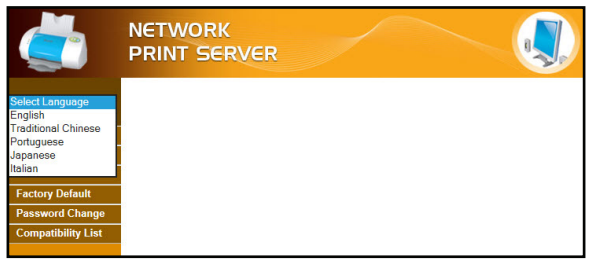

#### Select Language Drop-Down

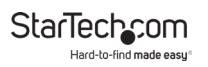

3. The **Menu** will refresh with the selected language loaded.

### **Viewing Server Information/Device Information**

- 1. From any screen on the **Network Print Server Web Interface**, click on the **Status** Link.
- 2. The *Status* screen will appear.

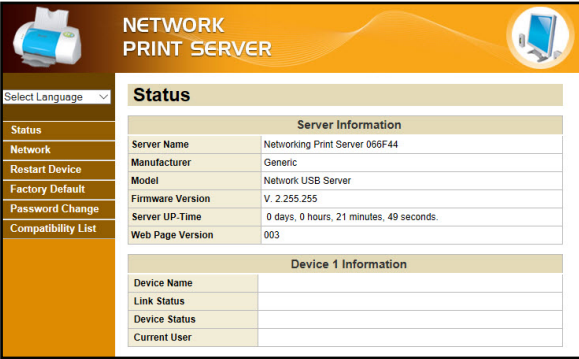

*Status Screen*

- 3. The following information is available on the *Status* screen:
	- **Server Information**
		- **Server Name:** The name of the server
		- **Manufacturer:** The name of the manufacturer of the server
		- **Model:** The server model
		- **Firmware Version:** The latest firmware version number

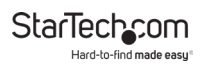

- **Server UP-Time:** The amount of time the server has been operational.
- **Web Page Version:** The latest web page version number.
- **Device Information**
	- **Device Name:** The name of the connected device
	- **Link Status:** The link status of the connected device (wether it is linked to the print server or not)
	- **Device Status:** The status of the connected device.
	- **Current User:** The user name of the user currently using the device.

### **Viewing/Configuring Network Settings**

- 1. From any screen on the **Network Print Server Web Interface**, click on the **Network** Link.
- 2. The *Network* screen will appear.

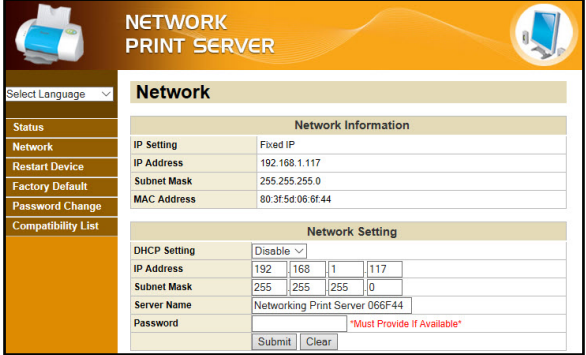

*Network Screen*

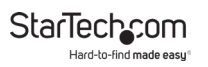

- 3. The following information is available on the *Network In formation* section of the *Network* screen:
	- **IP Setting:** Shows the **Print Server's** current IP Setting, either Fixed IP or Automatic (DHCP) depending on how the print server was setup.
	- **IP Address:** Shows the **Print Server's** current IP Address.
	- **Subnet Mask:** Shows the **Print Server's** current Subnet Mask.
	- **MAC Address:** Shows the **Print Server's** MAC Address.
- 4. The following fields on the *Network Settings* section of the *Network* screen can be configured:
	- **DHCP Setting:** Assigns a dynamic IP Address to the connected device each time the device connects to a network. Select either to Enable or Disable Dynamic Host Configuration Protocol (DHCP).
	- **IP Address:** If the DHCP field is Disable you can manually enter an IP Address. If the DHCP field is Enable the IP Address will be generated automatically.
	- **Subnet Mask:** Allows you to enter a subnet mask.
	- **Server Name:** Allows you to enter a server name.
	- **Password:** Enter the user defined password in order to apply changes to the **Network Settings**.

*Note: If no password has been created a password is not required to make changes to the* **Network Settings***.*

5. Click the **Submit** button to save any changed made to the **Network Settings**.

To view manuals, videos, drivers, downloads, technical drawings, and more visit www.startech.com/support

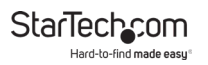

6. Click the **Clear** button to clear a **Password** if one has been entered in the **Password** field.

### **Restarting a Device**

- 1. From any screen on the **Network Print Server Web Interface**, click on the **Restart Device** Link.
- 2. The *Restart Device* screen will appear.

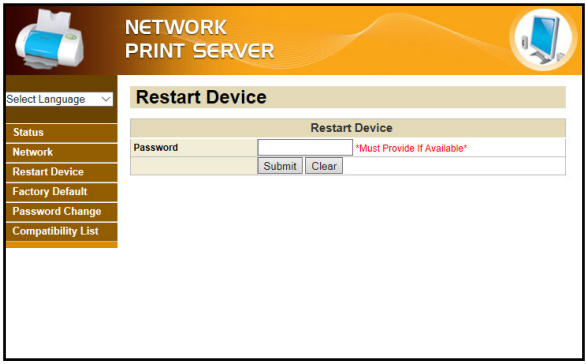

*Restart Device Screen*

3. Enter the user defined password in order to restart the device.

*Note: If no password has been created a password is not required to restart the device.*

- 4. Click the **Submit** button to restart the device.
- 5. Click the **Clear** button to clear a **Password** if one has been entered in the **Password** field.

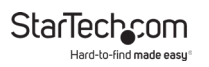

### **Resetting the Device to Factory Settings**

- 1. From any screen on the **Network Print Server Web Interface**, click on the **Factory Default** Link.
- 2. The *Factory Default* screen will appear.

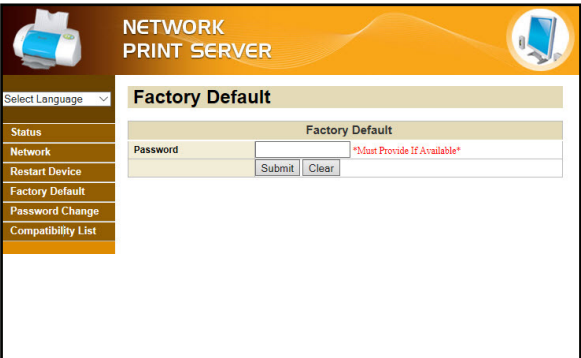

*Factory Default Screen*

3. Enter the user defined password in order to reset the device to factory defaults.

*Note: If no password has been created a password is not required to reset the device to factory defaults.*

- 4. Click the **Submit** button to reset the device to factory defaults.
- 5. Click the **Clear** button to clear a **Password** if one has been entered in the **Password** field.

To view manuals, videos, drivers, downloads, technical drawings, and more visit www.startech.com/support

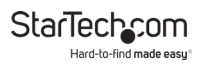

### **Creating/Changing a Password**

- 1. From any screen on the **Network Print Server Web Interface**, click on the **Factory Default** Link.
- 2. The *Factory Default* screen will appear.

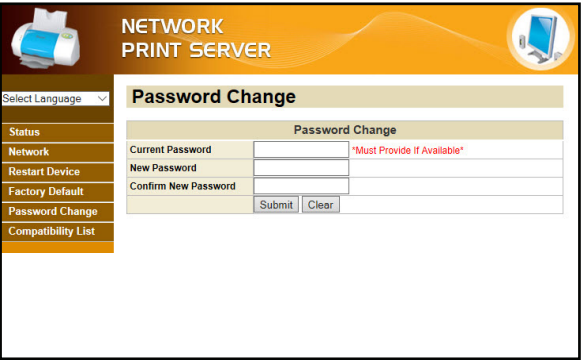

*Password Change Screen*

- 3. Enter the user defined password in the **Current Password** field. When creating a new password for the first time leave the **Current Password** field blank.
- 4. Enter a new password in the **New Password** field. The password can contain alphanumeric and special characters and is 1 - 20 characters in length.
- 5. Re-enter the new password in the **Confirm New Password** field.
- 6. Click the **Submit** button to create/reset the password.

To view manuals, videos, drivers, downloads, technical drawings, and more visit www.startech.com/support

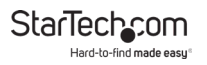

7. Click the **Clear** button to clear a **Password** if one has been entered in the **Password** field.

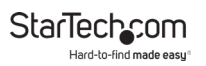

### **Warranty Information**

This product is backed by a two-year warranty.

For further information on product warranty terms and conditions, please refer to www.startech.com/warranty.

### **Limitation of Liability**

In no event shall the liability of StarTech.com Ltd. and StarTech.com USA LLP (or their officers, directors, employees or agents) for any damages (whether direct or indirect, special, punitive, incidental, consequential, or otherwise), loss of profits, loss of business, or any pecuniary loss, arising out of or related to the use of the product exceed the actual price paid for the product.

Some states do not allow the exclusion or limitation of incidental or consequential damages. If such laws apply, the limitations or exclusions contained in this statement may not apply to you.

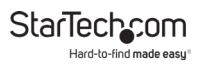

#### **Hard-to-find made easy. At StarTech.com, that isn't a slogan. It's a promise.**

StarTech.com is your one-stop source for every connectivity part you need. From the latest technology to legacy products — and all the parts that bridge the old and new — we can help you find the parts that connect your solutions.

We make it easy to locate the parts, and we quickly deliver them wherever they need to go. Just talk to one of our tech advisors or visit our website. You'll be connected to the products you need in no time.

Visit www.startech.com for complete information on all StarTech.com products and to access exclusive resources and time-saving tools.

StarTech.com is an ISO 9001 Registered manufacturer of connectivity and technology parts. StarTech.com was founded in 1985 and has operations in the United States, Canada, the United Kingdom and Taiwan servicing a worldwide market.

#### **Reviews**

Share your experiences using StarTech.com products, including product applications and setup, what you love about the products, and areas for improvement.

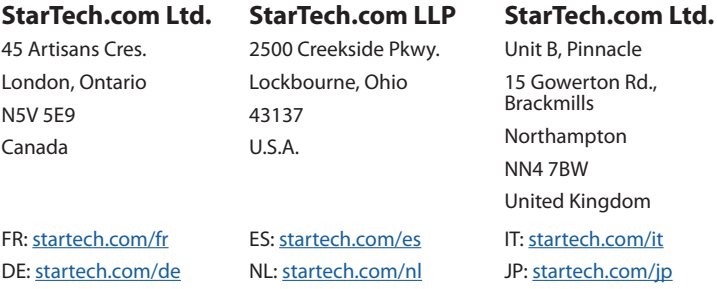